BROYA 304TLZD  $\qquad \qquad \text{and} \qquad \qquad \Box$  $\mathbb{D}$   $\otimes$  and  $\otimes$  $\sqrt{24}$  $\textcircled{2} \text{ if } \textcircled{1} \text{ and } \textcircled{2} \text{ if } \textcircled{3} \text{ and } \textcircled{4} \text{ if } \textcircled{4} \text{ if } \textcircled{5} \text{ if } \textcircled{6} \text{ if } \textcircled{7} \text{ if } \textcircled{8} \text{ if } \textcircled{7} \text{ if } \textcircled{9} \text{ if } \textcircled{9} \text{ if } \textcircled{9} \text{ if } \textcircled{9} \text{ if } \textcircled{9} \text{ if } \textcircled{9} \text{ if } \textcircled{9} \text{ if } \textcircled$  $\mathcal{S} \rightarrow \mathbb{R}$  $P_{11}32$  $\sqrt{\frac{1}{1-\alpha}}$  $\left( 24\right)$  || ျိုင်္  $\bigcircled{\!\!\!\!\!2}$  $\mathbb{S}$   $\mathbb{O}$ **Faktor24**  $\sqrt{24}$ Przewodnik $\mathring{\mathbb{P}}$   $\Box$  $\sqrt{24}$  $\textcircled{2}\textup{N} \textup{ if } \textup{I\!I\!I} \textup{P} \textup{Q} \textup{ if } \textup{A} \textup{f} \textup{S} \textup{Q} \textup{ } \textup{ }$  $\sqrt{24}$  $\textcircled{2} \textcircled{1} \textcircled{1} \textcircled{2} \textcircled{3} \textcircled{4} \textcircled{4} \textcircled{5} \textcircled{7} \textcircled{6} \textcircled{7} \textcircled{8} \textcircled{7} \textcircled{8} \textcircled{7} \textcircled{8} \textcircled{7} \textcircled{8} \textcircled{7} \textcircled{8} \textcircled{7} \textcircled{8} \textcircled{7} \textcircled{9} \textcircled{9} \textcircled{9} \textcircled{9} \textcircled{9} \textcircled{9} \textcircled{9} \textcircled{9} \textcirc$ ௺  $\mathbb{A}$   $\mathbb{B}$   $\mathbb{C}$   $\mathbb{A}$  TH  $\Box$   $\mathbb{C}$   $\Box$   $\mathbb{B}$   $\mathbb{B}$   $\mathbb{C}$   $\mathbb{A}$  $\sqrt{\frac{1}{2}}$  $\circledcirc$  $\textcircled{2}$   $\textcircled{1}$  $P \otimes N$ <u> ਮੂੰਨ</u>  $\bigodot$ FI ? P  $\bigcap_{n\in\mathbb{Z}}\bigcap_{n\in\mathbb{Z}}\bigcap_{n\in\mathbb{Z$  $\Box$   $\Sigma$  &  $\Lambda$  in  $\mathbb{R}$  $\Xi$   $\bigcirc$   $\Xi$ Santander Factoring

## **Drogi Użytkowniku,**

jest nam niezmiernie miło oddać w Twoje ręce przewodnik po aplikacji Santander Factoring, w której mogą być wykonywane wszystkie operacje służące do codziennej komunikacji i obsługi umowy faktoringowej.

Wiemy jak ważna jest realizacja celów biznesowych Twojej firmy, które pomagamy Ci osiągnąć poprzez faktoring. Aby ułatwić Ci codzienną pracę stworzyliśmy przewodnik, który przeprowadzi Cię przez aplikację faktoringową i będzie wspierał obsługę umowy.

W razie pytań zachęcamy do kontaktu z Doradcą w Santander Factoring pod numerem telefonu 22 526 21 70, wybierając po połączeniu numer wewnętrzny.

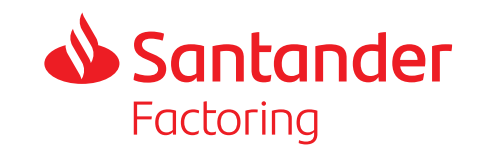

#### **Przewodnik po raportach**

1. Limity i kontrahenci 2. Rozliczenie faktur finansowanych 3. Rozliczenie faktur niefinansowanych 4. Rozliczenie przelewów przychodzących (spłat) 5. Rozliczenie przelewów wychodzących (wypłat) 6. Stan faktur finansowanych na dany dzień 7. Stan faktur niefinansowanych na dany dzień 8. Zestawienie faktur finansowanych w wybranym okresie 9. Zestawienie faktur niefinansowanych w wybranym okresie 10. Zestawienie wartości do zwrotu z tytułu podatku VAT

FI – wierzytelności finansowane/wykupione/zaliczkowane NF – wierzytelności niefinansowane/nabyte/bez zaliczki NR – wierzytelności niefinansowane po regresie KH - kontrahent

## **Przewodnik po aplikacji**

1. Logowanie 2. Dashboard – ekran główny 3. Przegląd Twoich umów 4. Dodawanie faktury, korekty i wysyłanie paczki 5. Import danych 6. Twoje wypłaty i spłaty kontrahentów 7. Wysyłanie dokumentów do Faktora 8. Wysyłanie/odbieranie dokumentów

# Przewodnik po raportach

## **1. Limity i kontrahenci**

#### **Czego dowiesz się z raportu?**

Raport przedstawia podstawowe dane dotyczące kontrahentów dołączonych do umowy. Dokument możesz wykorzystać do sprawdzania ogólnej kwoty zaangażowania.

#### **Jakie dane znajdziesz w raporcie?**

- **•** Pełna nazwa kontrahenta
- **•** Numer identyfikacyjny kontrahenta
- **•** Zaliczka i limit kontrahenta
- **•** Ogólna kwota zaangażowania NF, FI, NR

## **2. Rozliczenie faktur finansowanych**

#### **Czego dowiesz się z raportu?**

Z raportu dowiesz się jak i kiedy została rozliczona faktura finansowana. W raporcie znajdziesz informacje kto dokonał spłaty – kontrahent lub faktorant.

#### **Jakie dane znajdziesz w raporcie?**

- **•** Pełna nazwa kontrahenta
- **•** Numer identyfikacyjny kontrahenta
- **•** Numer faktury
- **•** Data wystawienia, data sfinansowania, termin płatności
- **•** Wartość nominalna, zaliczka brutto, kwota rozliczenia, data rozliczenia
- **•** Forma rozliczenia (spłacający), status faktury (NF, FI)

## **3. Rozliczenie faktur niefinansowanych**

#### **Czego dowiesz się z raportu?**

Z raportu dowiesz się jak i kiedy została rozliczona faktura niefinansowana. W raporcie znajdziesz informacje kto dokonał spłaty – kontrahent lub faktorant.

#### **Jakie dane znajdziesz w raporcie?**

- **•** Pełna nazwa kontrahenta
- **•** Numer identyfikacyjny kontrahenta
- **•** Numer faktury
- **•** Data wystawienia, data nabycia, termin płatności
- **•** Wartość nominalna i aktualna, kwota rozliczenia
- **•** Forma rozliczenia (spłacający), status faktury (NF, FI)

## **4. Rozliczenie przelewów przychodzących (spłat)**

### **Czego dowiesz się z raportu?**

Raport obejmuje wszystkie przelewy przychodzące do Santander Factoring. Dowiesz się z niego jak zostały rozliczone.

#### **Jakie dane znajdziesz w raporcie?** R۴

- **•** Identyfikator płatności
- **•** Nazwa wpłacajacego, identyfikator wpłacającego (NIP)
- **•** Oryginalny tytuł płatności, waluta płatności
- **•** Kwota przelewu i rozliczenia, pozostała kwota do rozliczenia
- **•** Numer rozliczenia
- **•** Rodzaj rozliczenia spłaty

## **5. Rozliczenie przelewów wychodzących (wypłat)**

#### **Czego dowiesz się z raportu?**

Raport przedstawia ogólne dane przelewów wychodzących z Faktora na Twój rachunek, z uwzględnieniem ewentualnych kompensat.

#### **Jakie dane znajdziesz w raporcie?**

- **•** Identyfikator przelewu
- **•** Nazwa i identyfikator Kh, którego dotyczy przelew
- **•** Opis przelewu
- **•** Waluta, kwota przelewu, kompensaty

## **6. Stan faktur finansowanych na dany dzień**

## **Czego dowiesz się z raportu?**

Raport przedstawia zestawienie faktur finansowanych dla danej umowy wraz ze szczegółowymi danymi tych faktur. Ponadto wskazane są dane dotyczące regresu: prognozowana wartość oraz termin wystąpienia.

### **Jakie dane znajdziesz w raporcie?**

- **•** Pełna nazwa kontrahenta
- **•** Numer identyfikacyjny kontrahenta
- **•** Numer faktury
- **•** Data wystawienia, data sfinansowania, termin płatności
- **•** Opóźnienie w płatności, data przewidywanego regresu
- **•** Waluta, kwota faktury, wartość nominalna, zaliczka brutto, kwota rozliczenia, wartość przeterminowania

## **7. Stan faktur niefinansowanych na dany dzień**

## **Czego dowiesz się z raportu?**

Raport przedstawia zestawienie faktur niefinansowanych dla danej umowy wraz ze szczegółowymi danymi tych faktur.

#### **Jakie dane znajdziesz w raporcie?**

- **•** Pełna nazwa kontrahenta
- **•** Numer identyfikacyjny kontrahenta
- **•** Numer faktury
- **•** Data wystawienia, data nabycia, termin płatności
- **•** Opóźnienie w płatności
- **•** Waluta, kwota faktur
- **•** Wartość przeterminowania

## **8. Zestawienie faktur finansowanych w wybranym okresie**

#### **Czego dowiesz się z raportu?**

Raport przedstawia faktury finansowane we wskazanym okresie. Dane w raporcie są prezentowane dla każdej faktury w podziale na zaliczkę, fundusz gwarancyjny i koszty.

#### **Jakie dane znajdziesz w raporcie?**

- **•** Pełna nazwa kontrahenta
- **•** Numer identyfikacyjny kontrahenta
- **•** Numer faktury, data wystawienia, data sfinansowania, termin płatności
- **•** Waluta, kwota faktury, wartość zaliczki, fundusz gwarancyjny, prowizja
- **•** Status faktury

## **9. Zestawienie faktur niefinansowanych w wybranym okresie**

#### **Czego dowiesz się z raportu?**

Raport prezentuje dane dotyczące faktur niefinansowanych w wybranym okresie, w tym także prowizje (jeśli zostały naliczone).

#### **Jakie dane znajdziesz w raporcie?**

- **•** Pełna nazwa kontrahenta
- **•** Numer identyfikacyjny kontrahenta
- **•** Numer faktury, data wystawienia, data nabycia, termin płatności
- **•** Waluta, wartość nominalna, naliczone prowizje
- **•** Status wierzytelności

## **10. Zestawienie wartości do zwrotu z tytułu podatku VAT**

#### **Czego dowiesz się z raportu?**

Z raportu można uzyskać informacje na temat przelewów otrzymanych przez Santander Factoring w formacie spłaty Split Payment. Dowiesz się, jaka jest wartość oczekiwanego przez Faktora zwrotu z tytułu podatku VAT.

#### **Jakie dane znajdziesz w raporcie?**

- **•** Opis naliczenia
- **•** Wartość nominalna zwrotu
- **•** Numer przelewu przychodzącego
- **•** Nazwa wpłacającego (kontrahenta)
- **•** Opis przelewu

# Przewodnik po aplikacji

## **1. Logowanie**

Pierwsze logowanie będzie odbywało się za pomocą:

- **•** loginu, który zostanie podany w Karcie Wzorów Podpisów oraz
- **•** hasła przesłanego e-mailem lub podanego przez Doradcę telefonicznie

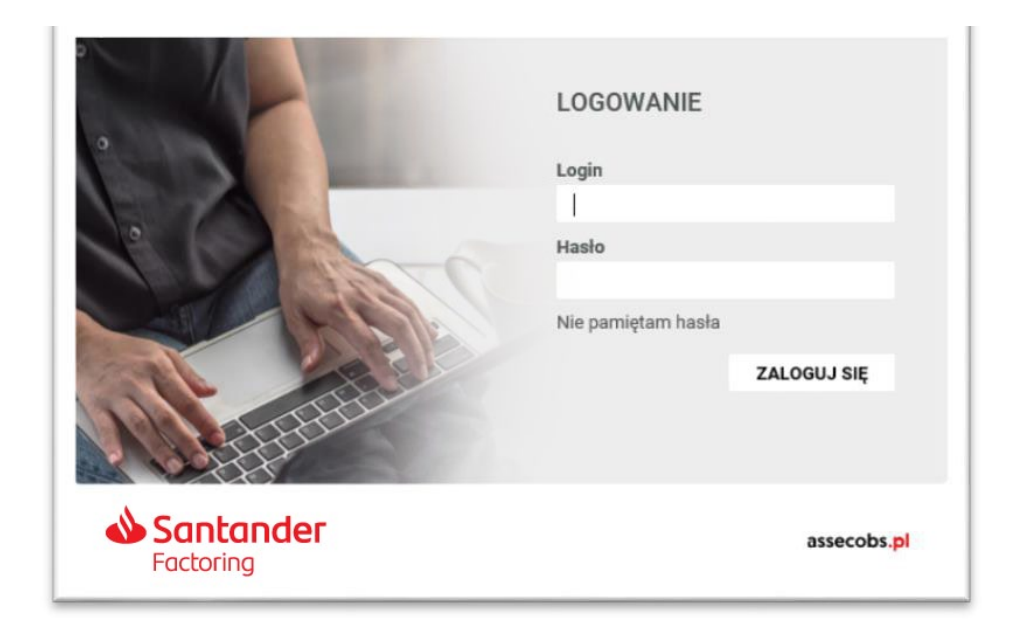

Przy pierwszym logowaniu do aplikacji system wymusi zmianę hasła. Nowe hasło powinno spełniać poniższe kryteria:

- **•** Co najmniej 8 znaków
- **•** Maksymalnie 30 znaków
- **•** Co najmniej jedna cyfra
- **•** Co najmniej jedna litera

Jeśli login został wydany dla kilku podmiotów, w kolejnym oknie można dokonać wyboru klienta.

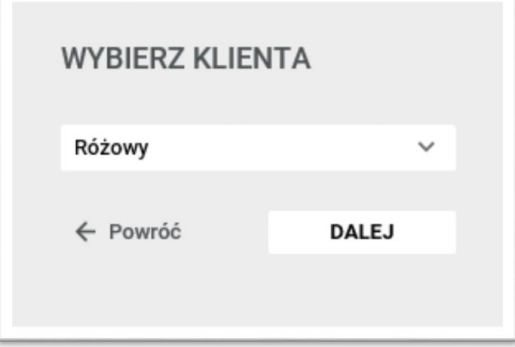

Aplikacja umożliwia dostęp do danych innych Klientów, do których otrzymałeś dostęp.

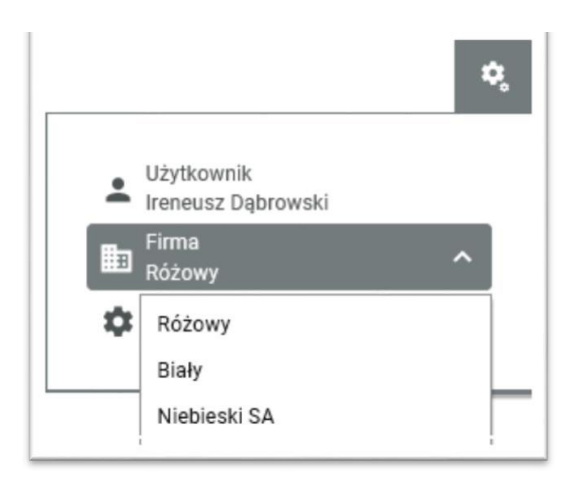

## **2. Dashboard – ekran główny**

Główną część Dashboardu zajmują okna szybkiego podglądu, które można przewijać, pozyskując kolejne informacje. Zwróć uwagę na okno **SZYBKICH AKCJI,** zawierającego najczęściej wybierane przez Klientów opcje, tj. wprowadzenie faktury/korekty lub złożenie wniosku.

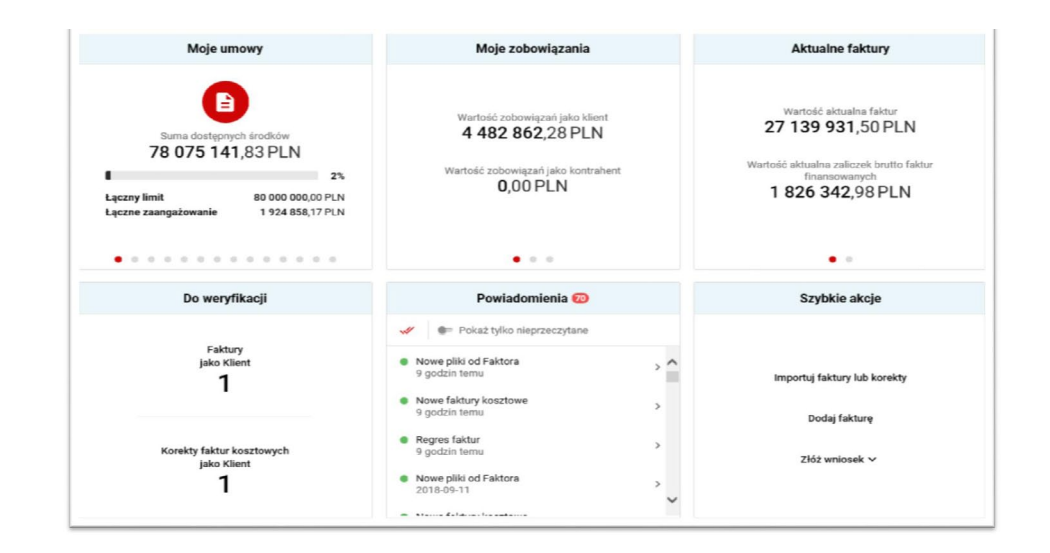

Po zalogowaniu, w głównym oknie (w górnej części) zobaczysz podział na zakładki, dzięki którym możesz wybierać i poznawać nowe opcje aplikacji.

 $\Box$  DOKUMENTY  $\lor$ · UMOWY I KONTRAHENCI V FAKTURY v  $\Box$  ROZLICZENIA  $\vee$  $\mathbf{d}$  RAPORTY  $\sim$ 

W prawym górnym rogu dostępne są opcje szukania faktur i korekt (wystarczy wpisać część numeru), powiadomienia, ustawienia i opcja wylogowania.

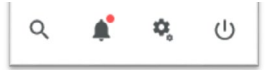

Klikając na aktywne pola możesz przechodzić do szczegółowych informacji dotyczących wybranych zagadnień.

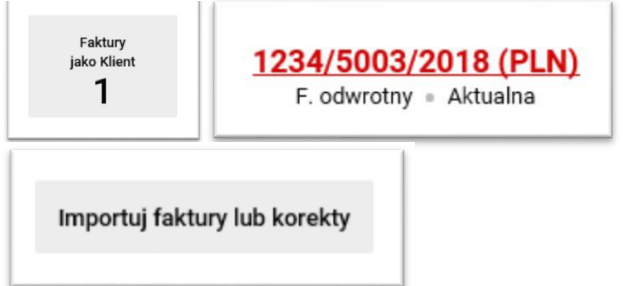

## **3. Przegląd Twoich umów**

Aby poznać szczegóły umowy, kontrahentów, zaangażowania, warunków blokujących finansowanie lub od razu złożyć wniosek o dodanie kontrahenta zalecamy skorzystanie z zakładki.

#### -9 **UMOWY I KONTRAHENCI**  $\checkmark$

Wybór i rozwinięcie zakładki **MOJE UMOWY** umożliwi podgląd wszystkich umów ramowych (głównych) i podstawowych. Z tego okna możesz przejść do szczegółów wybranej umowy.

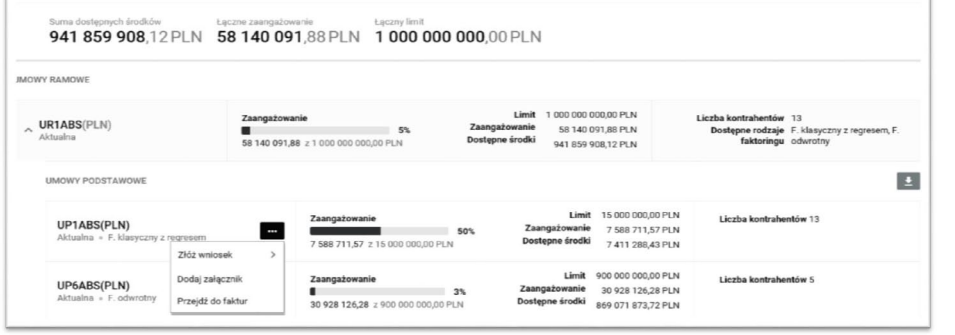

Szczegóły dotyczące Twoich kontrahentów znajdziesz w zakładce **UMOWY I KONTRAHENCI** – **MOI KONTRAHENCI**.

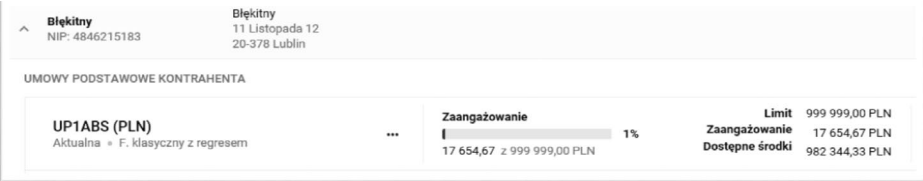

W zakładce **UMOWY I KONTRAHENCI** – **WARUNKI BLOKUJĄCE FINANSOWANIE**  będzie widoczna aktualna lista warunków z umowy koniecznych dla zapewnienia ciągłości finansowania umowy. Warunki te mogą dotyczyć całej umowy lub danego kontrahenta. W tym miejscu jest również możliwość dodania załącznika dotyczącego danego warunku.

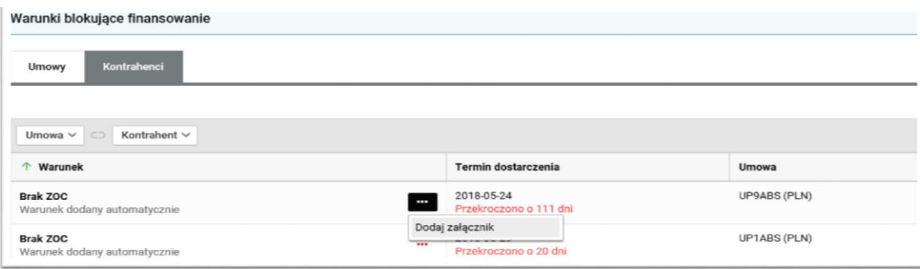

## **4. Dodawanie faktury, korekty i wysyłanie paczki**

Funkcja umożliwiająca dodawanie faktur, korekt jest dostępna w zakładce:

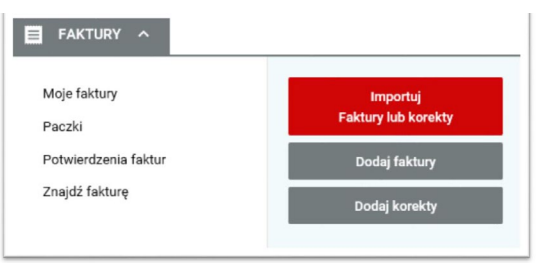

Skorzystaj z szybkiej opcji **DODAJ FAKTURY** lub **DODAJ KOREKTY**. Wypełniając wszystkie wymagane pola możesz:

**•** zaznaczyć pole **DODAJ KOLEJNĄ** i uzupełnić dane kolejnej faktury

Dodaj kolejną

- **•** kliknąć **ZAPISZ** i przejść do tworzenia i wysyłki paczki. Przycisk **ZAKOŃCZ** przeniesie Cię do okna wprowadzonych faktur, w którym zobaczysz wszystkie faktury zarejestrowane i niewysłane.
- **•** Przycisk **PRZEJDŹ DO WYSYŁKI** przekieruje Cię od razu do okna wysyłki paczki.

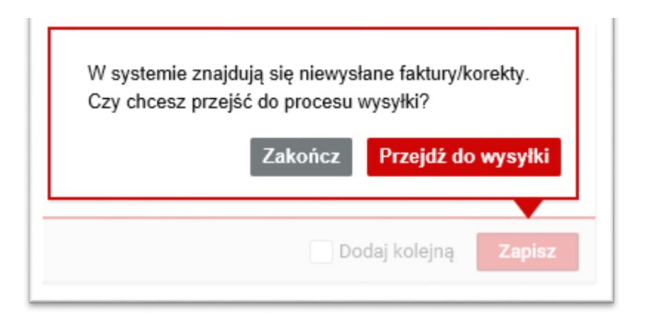

## **5. Import danych**

Dla usprawnienia i ułatwienia rejestracji danych, możesz je wprowadzić poprzez import danych faktur i korekt. Konfigurację importu przeprowadź w zakładce **USTAWIENIA**.

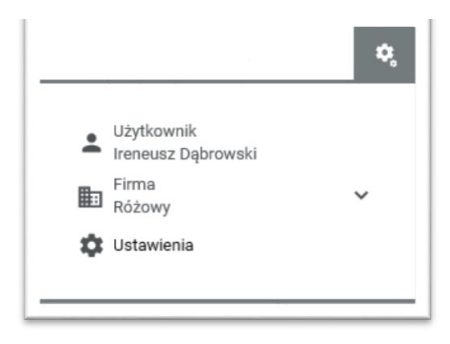

Następnie skonfiguruj szablon importu i wybierz go przy zaczytywaniu faktur w zakładce **IMPORTUJ FAKTURY LUB KOREKTY**.

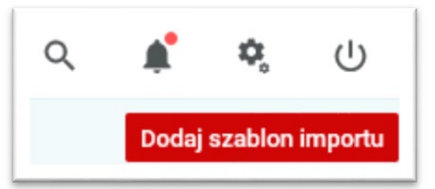

Szablon można w każdym momencie dezaktywować, edytować lub usunąć.

#### **WAŻNE**

System umożliwia tworzenie jednej paczki z faktur i korekt.

Kwotę korekty in minus należy wpisywać z "- " (z minusem).

Przy rejestracji korekty **NIEPRZYPISANEJ** nie ma konieczności wskazywania korygowanej faktury.

## **6. Twoje wypłaty i spłaty kontrahentów**

System w prosty i czytelny sposób umożliwia podgląd wszystkich spłat od kontrahentów oraz filtrowanie ich po wpłatach nierozliczonych. Wystarczy w oknie **ROZLICZENIA** wybrać **MOJE SPŁATY**.

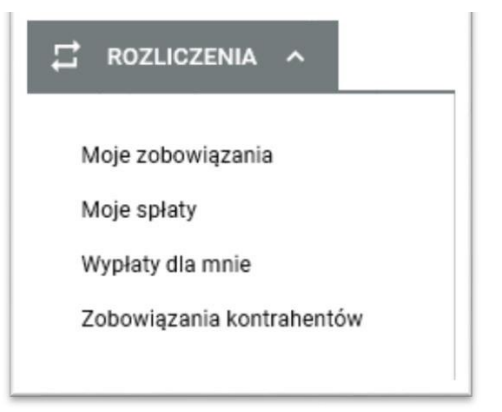

Na ekranie **MOJE SPŁATY** możesz założyć filtr w podziale na umowę lub datę przelewu. Wszystkie wyświetlone spłaty można również filtrować po kolumnach. Pod numerem przelewu widnieje oryginalny opis spłaty wpisany przez płatnika. Zwróć szczególną uwagę na kolumnę **KWOTA POZOSTAŁA DO ROZLICZENIA**.Jest to wartość spłaty, która wymaga dalszego rozliczenia.

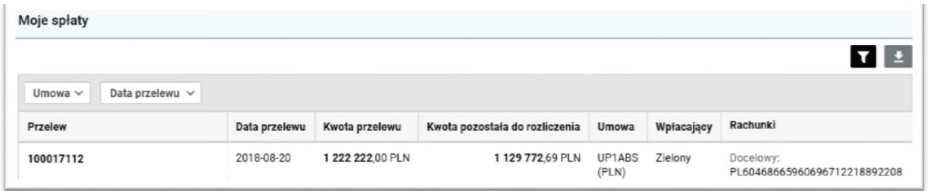

W oknie **WYPŁATY DO MNIE** znajdziesz wszystkie wypłacone środki na Twój rachunek firmowy podany w umowie. Masz możliwość odczytania opisu przelewu, kwoty przelewu, kompensaty. Możesz pobrać również szczegóły potrąceń i rozliczenia.

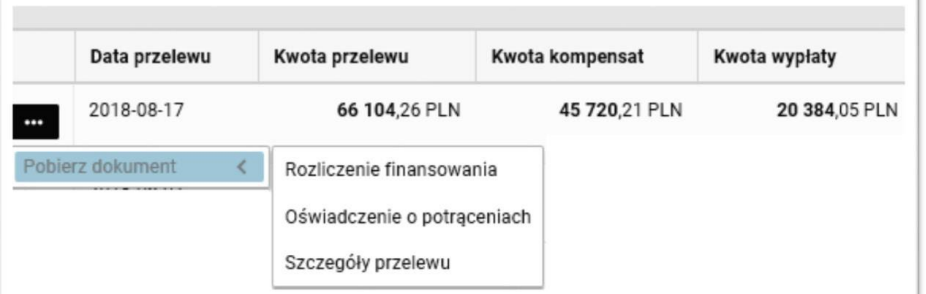

## **7. Wysyłanie/odbieranie dokumentów**

Przez aplikację możesz również wysyłać dokumenty. W tym celu wybierz zakładkę **DOKUMENTY-ZAŁĄCZNIKI.**

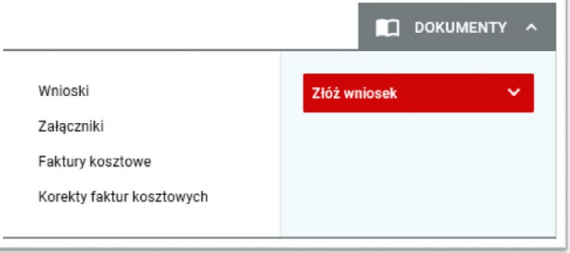

Tu możesz odebrać załączniki wysłane do Ciebie od Faktora. W razie potrzeby możesz wysłać nowy załącznik, z konkretnym wskazaniem czego dotyczy dokument. Ułatwi to nam zidentyfikowanie przesłanego pliku.

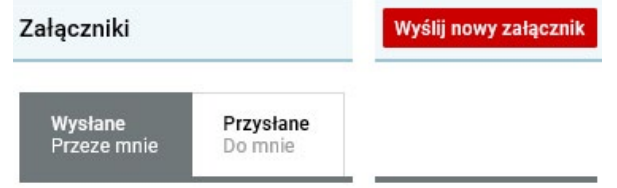

## **8. Pobieranie faktury własnej za usługi faktoringowe**

Pobieranie faktur kosztowych (za usługi faktoringowe) odbywa się poprzez zakładkę **DOKUMENTY-FAKTURY KOSZTOWE**.

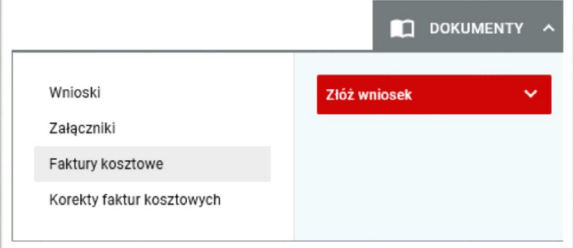

Aplikacja umożliwia przeglądanie i filtrowanie faktur po dacie ich wystawienia.

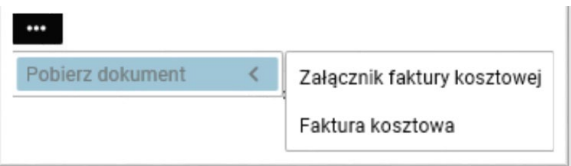

Każdą fakturę i załącznik możesz pobrać lub wysłać na podany adres mailowy.

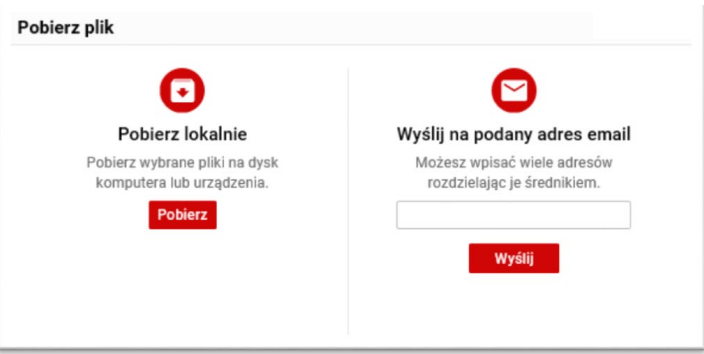

#### **WAŻNE**

Faktura kosztowa będzie zawierała jednocześnie naliczone opłaty, prowizje i odsetki, wynikające z podpisanej umowy.

System umożliwia automatyczną wysyłkę faktur kosztowych na wskazany adres e-mailowy.

System poinformuje Cię o wystawieniu faktury własnej. Informacje znajdziesz w zakładce **POWIADOMIENIA**.

Istnieje możliwość wystawiania faktur kosztowych w języku angielskim.

#### *I* **KONTAKT Z SANTANDER FACTORING**

Jeżeli w czasie korzystania z systemu operacyjnego będziesz potrzebował wsparcia lub pomocy, zapraszamy do bezpośredniego kontaktu z Twoim Doradcą Operacyjnym, pod numerem telefonu **22 526 21 70** wybierając numer wewnętrzny lub wysyłając maila na adres **obsluga.klienta@santander.pl**.

 $\begin{array}{c} \P' \cap \P \subset \P \end{array}$  $300$  $\frac{8}{10}$  $(\bigcirc)$  $\text{d}24$  $P \otimes$ 心 人 倒 国 心 闘  $\frac{1}{2}$  $\left\langle \uparrow \right\rangle$  $\bigodot$  $\bar{\mathbb{Z}}$  $\mathbb{E}[\mathbf{r}^{\mathrm{max}}]$  $\Box$  $\mathbb{R}$  $\wedge\downarrow$   $\mathring{\Uparrow}$  $\bigcap_{n\geq 3}$  $\textcircled{c}$ Ш  $\wedge\downarrow$   $\mathbb{A}^{\mathbb{A}}$ **ROS**  $\circ$  $\Delta$  $\overline{\mathbb{R}}$  $\bigcap_{1\leq s\leq 3} \bigcup_{\alpha=1}^{\infty}$  d<sub>24</sub>  $\mathbb{R}$  $\mathbb{L}$  $($  ?  $)$ P <u>ရှိင်္</u>ဂိ  $\circled{a}$  of  $\wedge$   $\circled{z}$   $\circled{z}$   $\circled{z}$ n ili  $P \otimes$ ॷऺज़ॗ 介个的  $\sqrt{\frac{1}{28}}$  $\bigodot$  $P$  $\mathbb{R} \mathbb{R}$  $\sqrt{\frac{1}{128}}$  $\sum$  $dzab$  $D$  $\left\langle \uparrow \right\rangle$   $\left\langle \uparrow \right\rangle$  $\mathbb{D}$   $\otimes$  and  $\mathbb{D}$  $\sqrt{2}$  $\begin{picture}(220,20) \put(0,0){\line(1,0){10}} \put(15,0){\line(1,0){10}} \put(15,0){\line(1,0){10}} \put(15,0){\line(1,0){10}} \put(15,0){\line(1,0){10}} \put(15,0){\line(1,0){10}} \put(15,0){\line(1,0){10}} \put(15,0){\line(1,0){10}} \put(15,0){\line(1,0){10}} \put(15,0){\line(1,0){10}} \put(15,0){\line(1,0){10}} \put(15,0){\line($ **RAN**  $\mathbb{E}$   $\circ$  $\phi$ <u>ရှိင်္</u>ဂ  $\left\{\left(\right)$  $\cup$  $\left\{ \left\{ \left\{ \right\} \right\} \right\}$  $A + B - C$  $\Box$  $( ? )$  $\sigma$  $\frac{1}{24}$  $\phi_{\tau}$ 1 IF

**22 526 21 70 obsluga.klienta@santander.pl**

∖ה ∕

Opłata za połączenie zgodna z taryfą danego operatora.